## Pasos para completar la evaluación diagnóstica de Inglés

## **Opción 1**

- 1. Ingresar a la página de E-learning: <https://elearning-ministerioshebron.com/>
- 2. Seleccionar botón:
- CICLO 2021
- Requisitos de inscripción
- INGLÉS
- 3. Seleccionar botón: Evaluación diagnóstica de Inglés

## **Opción 2**

- 1. Ingresar a la página de E-learning: https://elearning-ministerioshebron.com
- 2. Seleccionar botón:
- CICLO 2021
- Requisitos de inscripción
- INGLÉS
- 3. Copiar contraseña de clase. **d7yrmdl**
- 4. Desde su cuenta de Gmail, ingrese a Classroom.

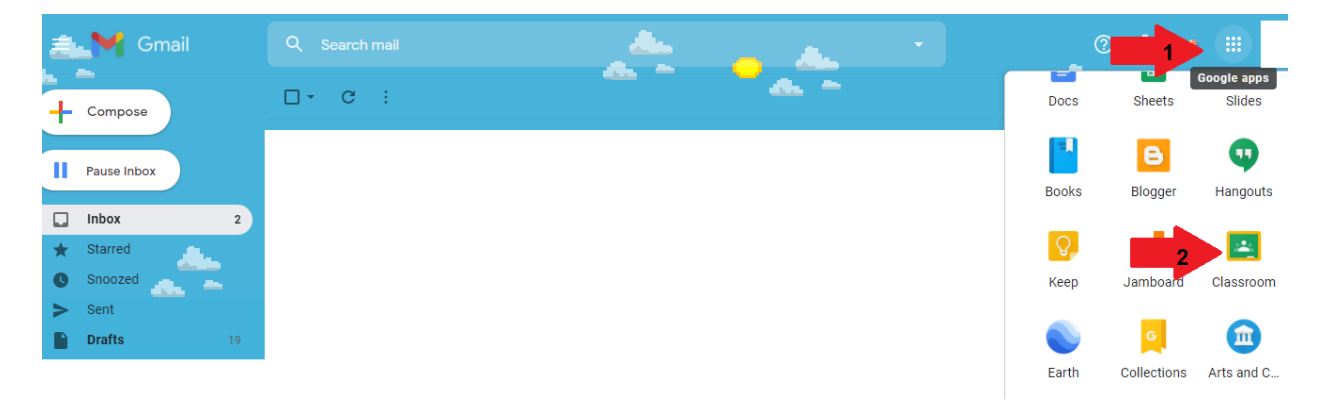

- 5. Seleccionar el signo (+) en la esquina superior derecha de la pantalla.
- 6. Seleccione: Join class / Unirse a clase

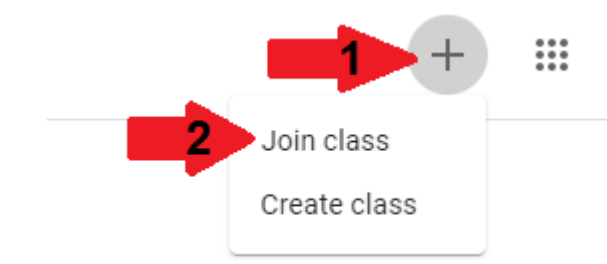

- 7. Ingresar el código de la clase que guardó al inicio del proceso. **d7yrmdl**
- 8. Le aparecerá lo siguiente.

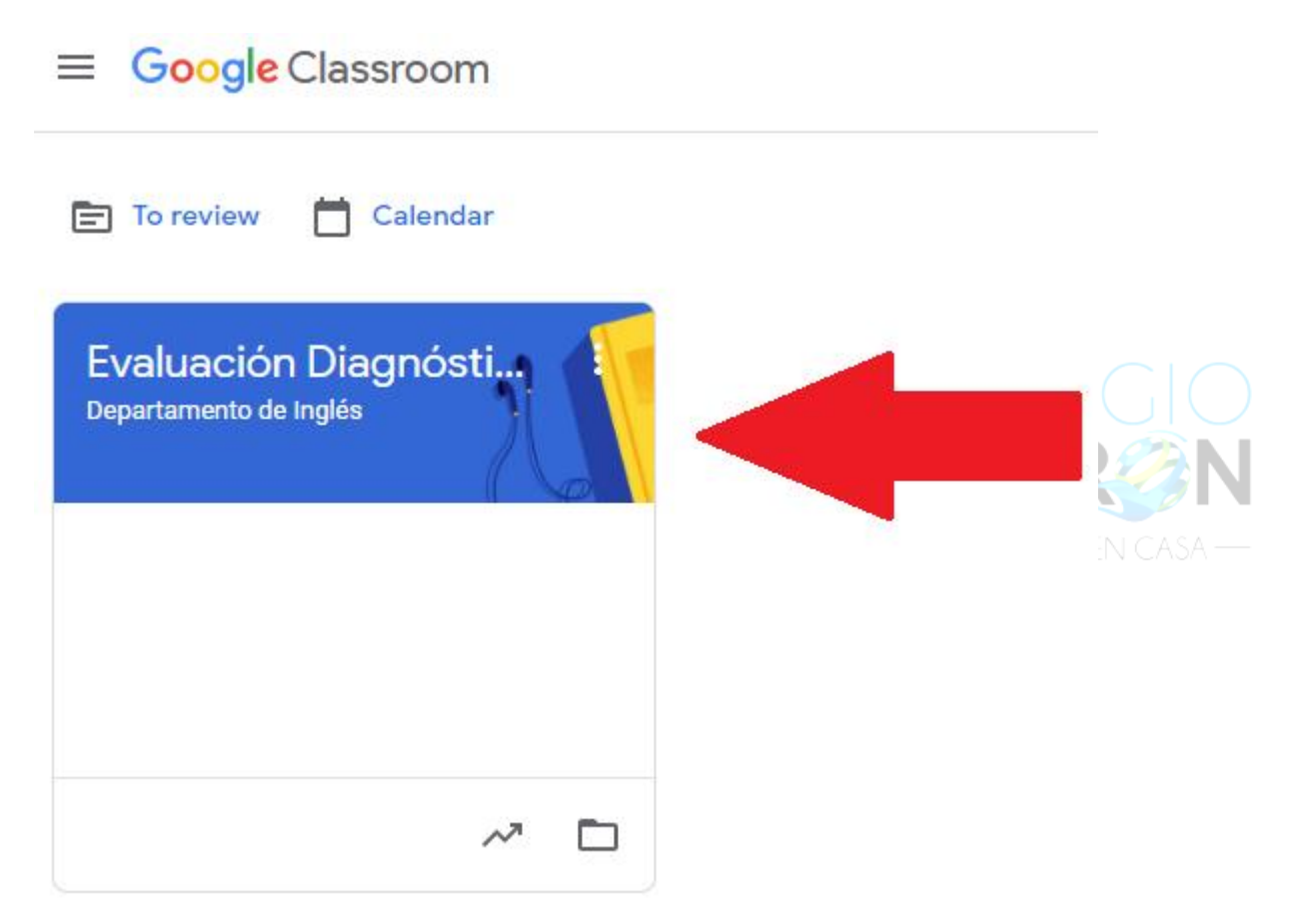

9. Ingrese y complete la evaluación.

Estamos para servirle,

*Departamento de Inglés*

*Colegio Hebrón*